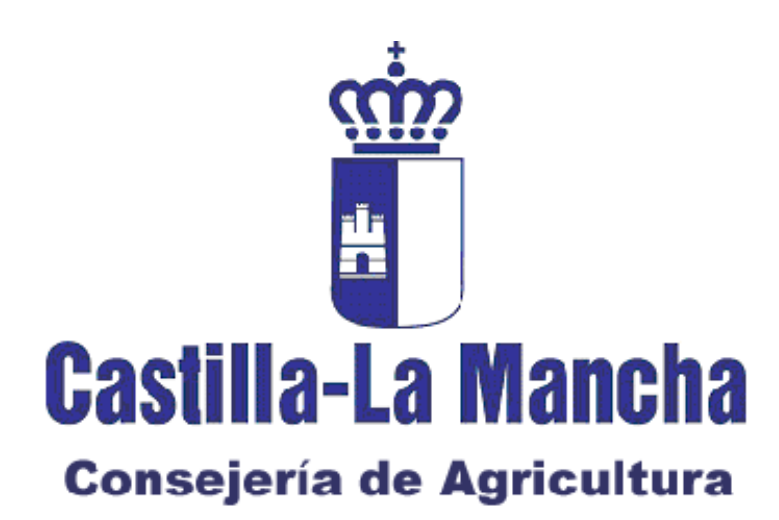

**SECRETARIA GENERAL TECNICA INFORMÁTICA DESARROLLO** 

# **SIGCA**

**Mataderos** 

**MANUAL DE USUARIO** 

*Toledo, Febrero de 2.007* 

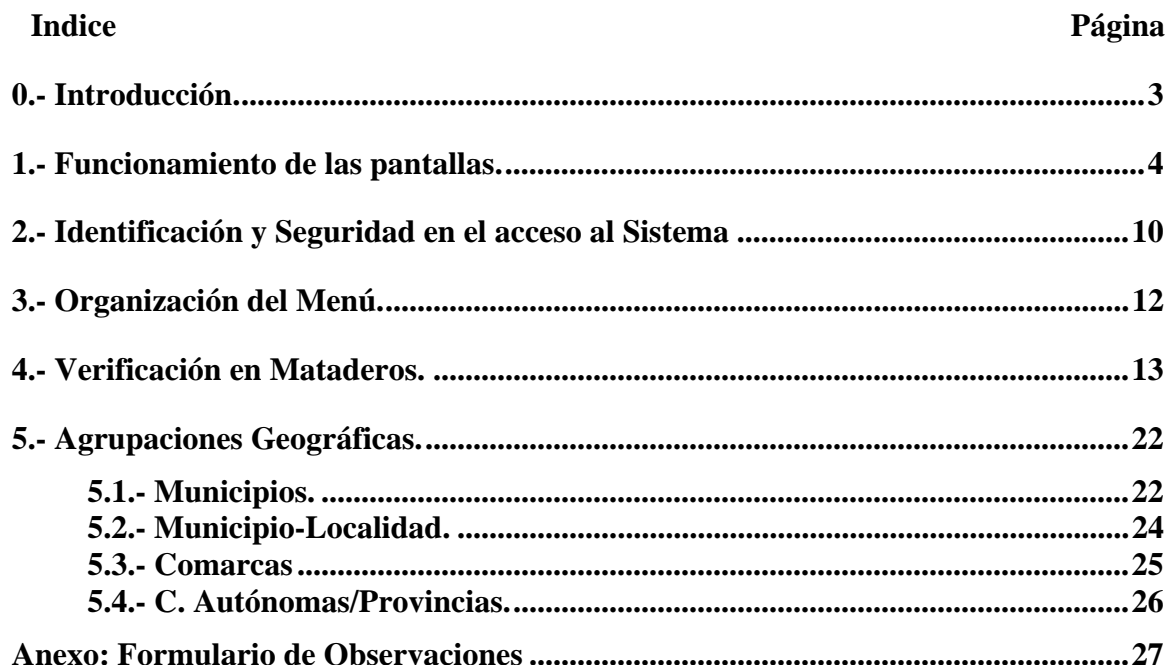

# **0.- Introducción.**

El propósito de este manual es ofrecer una guía a los usuarios de los Mataderos que van a entrar en la aplicación SIGCA (Sistema Integrado de Gestión y Control de Ayudas).

Este manual tiene una primera parte de iniciación al usuario sobre la aplicación explicando su utilización.

Incluirá el funcionamiento general de las pantallas de la aplicación, los menús y la operativa de las opciones comunes.

Una característica importante de la aplicación es el manejo semejante de todas las pantallas. Lo fundamental para el usuario de la aplicación es hacerse con la utilización de la '*botonera*' que aparece en todas las pantallas

## **1.- Funcionamiento de las pantallas.**

 Esta aplicación está diseñada y desarrollada con una interfaz Gráfica de Usuario que hace el trabajo más fácil y cómodo.

 A continuación se explican los controles y botones que permitirán el uso de las pantallas:

## **Tipos de Controles**

Las teclas que a continuación se exponen son las mismas para cualquier pantalla de la aplicación.

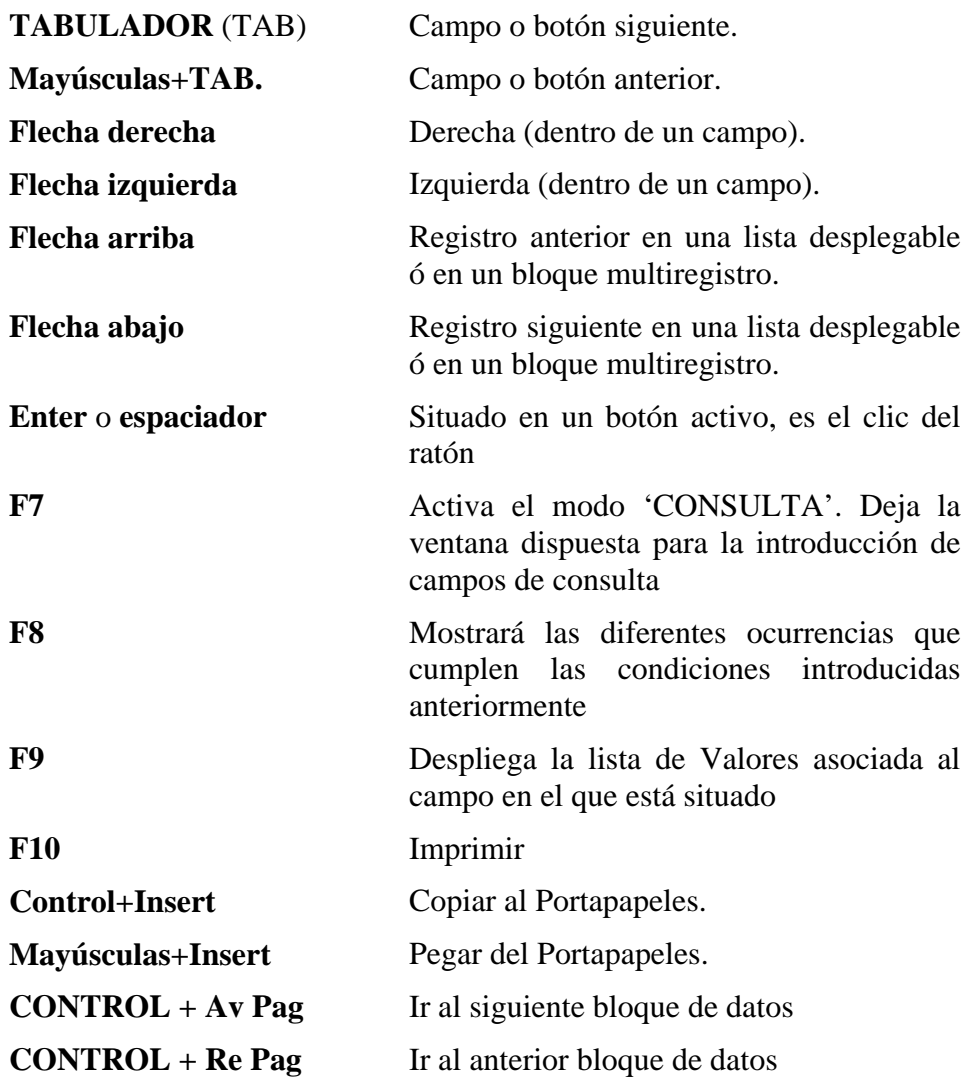

#### **Botón Lista de Valores**

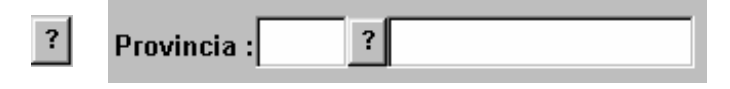

Pulsando este botón se despliega una lista donde están todos los posibles valores del campo junto al que está situada.

Una vez dentro aparecerá la siguiente pantalla:

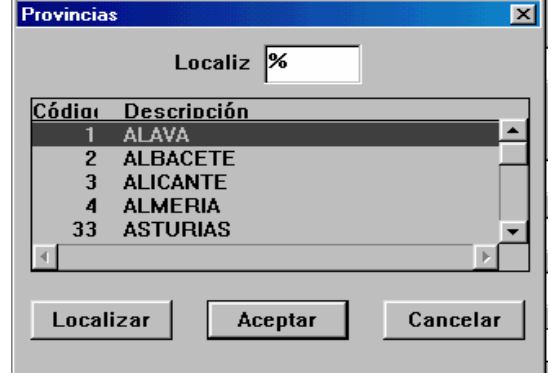

Si nada más desplegar la lista de valores, escribimos cualquier conjunto de caracteres, automáticamente nos iremos situando en aquellas ocurrencias de la lista cuyos valores para Código empiecen con los caracteres que vayamos tecleando.

Escribiendo en la casilla '**Localiz'** cualquier conjunto de caracteres, conservando al principio el carácter % buscará cualquier descripción que conservando al principio el carácter % contenga el texto escrito, después de pulsar **Localizar**.

Seleccionado un valor de la lista y pulsando **Aceptar** capturaremos el dato.

Si se pulsa **Cancelar** se saldrá de la ayuda sín seleccionar ningún valor.

#### **Elección de una opción**

Permite elegir una de las opciones presentadas y sólo una.

## **Área de mensajes**

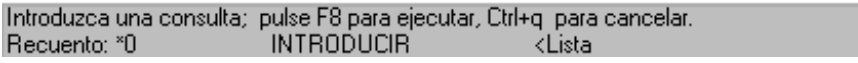

Aparece en la parte inferior de la pantalla y en este espacio se describen los mensajes que la aplicación comunica al usuario.

## **Barra de desplazamiento**.

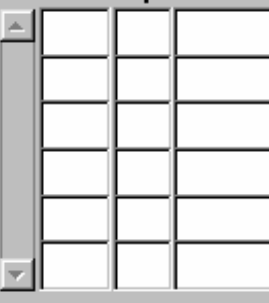

Hay dos tipos de modalidades: vertical y horizontal. Cuando en el espacio de la pantalla no se puede representar el conjunto de información seleccionado, desplazando la barra de desplazamiento de arriba a bajo o de izquierda a derecha podrá visualizarse la información no visible inicialmente.

#### **Casilla de Control**

Raza Merina:

Este tipo de campo podrá estar marcado ('**x**'), o sin marcar.

En este ejemplo, si **marcamos** 'Raza Merina', significará que la explotación que estamos tratando '**Si**' tiene raza merina.

#### **Elemento de Lista.**

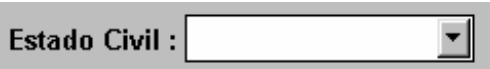

En este tipo de elemento el usuario tendrá disponibles los posibles valores del campo que se representa como un 'elemento de lista'. Una vez posicionado en este campo, el usuario abrirá dicha lista, pulsando cualquier flecha del teclado o

pinchando con el ratón en:

#### **Botones y Funcionamiento Estándar.**

En la última línea de cada ventana, aparecerán los siguientes botones, activados o desactivados dependiendo de las opciones disponibles para el usuario.

#### **BOTONERA:**

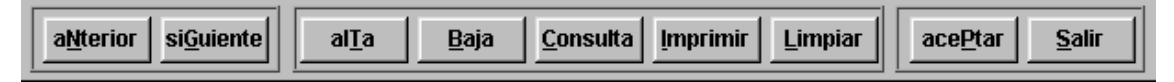

Cada uno de estos botones representa una acción determinada sobre el conjunto de información de una pantalla.

Siempre tendrán los aceleradores correspondientes pulsando la tecla **ALT**, y sin dejar de pulsarla, pulsar además la letra que figura subrayada y en mayúsculas en el botón elegido (por ejemplo: pulsar **Altl+P** para **Aceptar**).

Además siempre estarán accesibles mediante las opciones del menú, en el que nos podremos situar, pulsando la tecla **ALT**. Para ver las opciones de cada menú, pulsar <Intro>.

#### **<aNterior> <siGuiente>:**

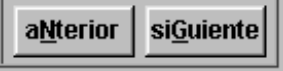

Al pulsar <anterior > se mostrará la ocurrencia anterior a la que nos encontramos situados y <siguiente> la ocurrencia siguiente a la que nos encontramos situados.

## **<alTa>:**

alTa

Deja vacíos los campos de la ventana correspondiente a la ocurrencia a registrar.

Para el caso de ventanas con varias ocurrencias, insertará una ocurrencia en blanco debajo de la ocurrencia en la que se está posicionado.

La ventana queda dispuesta para que al introducir los datos y pulsar el botón <AcePtar>, se incluyan estos en la base de datos.

## **<Baja>:**

**Baja** 

Al pulsar este botón, el sistema mostrará un mensaje solicitando la confirmación del borrado, para que en el caso de continuar, limpiar los campos de la ventana correspondientes a la ocurrencia que estamos dando de baja.

Sólo después de pulsar <acePtar>, se realiza realmente el borrado de la base de datos.

#### **<Consulta>:**

#### Consulta

Este botón permite hacer consultas a la base de datos:

Cuando se pulsa por primera vez, deja la ventana dispuesta para la introducción de datos de selección, de forma que en la parte inferior de la ventana aparecerá el literal ENTER QUERY.

#### **Fórmulas para criterios de consulta**

- Usos generales:
- Los campos no rellenos no se tendrán en cuenta como criterio de consulta
- Fecha:
- Siempre tendrán formado **DD/MM/AAAA** (Día/Mes/Año).
- Caracteres:

- Precedida por el carácter '**<**' o por el carácter '**>**'. Si la precede el carácter '<', selecciona todas las ocurrencias menores a la tecleada. Si la precede el carácter '>', selecciona todas las ocurrencias mayores a la tecleada.

- Si utilizamos el carácter '**%**' en cualquier posición, se seleccionará aquellas que en esa posición tengan cualquier conjunto de caracteres (por ejemplo, si tecleamos AL%, al buscar provincias, se mostrarán ÁLAVA, ALBACETE, ALICANTE y ALMERÍA, si se teclea C%N%A, se mostrará CUENCA y CANTABRIA.

- Si utilizamos el carácter '**\_**' en cualquier posición, seleccionará aquellas que en esa posición tengan cualquier carácter

• Listas de Valores: En los campos de consulta asociados a listas de valores sólo funciona la consulta cuando dicho campo se rellena con un valor elegido a partir de la lista de valores.

• Cuando se pulsa por segunda vez el botón Consulta, mostrará las diferentes ocurrencias que cumplen las condiciones introducidas anteriormente, de forma que en la parte inferior de la pantalla aparecerá el literal Count, seguido del número de ocurrencias que se han visto hasta el momento.

• Cuando se desee cancelar una consulta, para pasar a otro modo de trabajo, se tecleará **CONTROL+q.** 

## **Imprimir**

#### **<Imprimir>:**

Mediante este botón se imprimirá una copia de la pantalla, que saldrá por la impresora que se tenga asociada.

#### **<Limpiar>:**

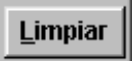

Permite limpiar los campos de la ventana. Se debe utilizar cuando no se desea insertar datos después de haber pulsado el botón <alTa>.

#### **<acePtar>:**

acePtar

Confirma las modificaciones realizadas en la ventana. Mientras no pulsemos dicho botón, no se registrarán dichas modificaciones.

Después de realizar la aceptación le aparecerá un mensaje de confirmación:

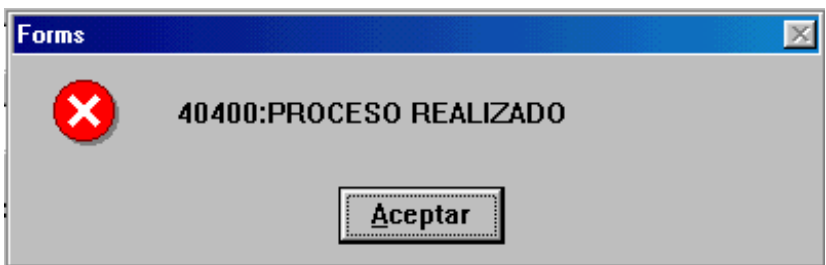

#### **<Salir>:**

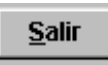

Al pulsarlo, se abandonará la pantalla. En el caso de que existan modificaciones, pendientes de confirmación (no se ha pulsado el botón aceptar tras la introducción ó modificación de los datos) el sistema mostrará una ventana indicando dicha situación para que:

• Si se pulsa <Si> se confirmen los cambios. Equivale a pulsar el botón <acePtar>, pero además se sale de la ventana.

- Si se pulsa <No> no se confirmen los cambios y se salga de la ventana.
- Si se pulsa <Cancelar>no se produzca la salida, quedándonos en la misma situación que antes de pulsar <Salir>.

#### **Menú desplegable.**

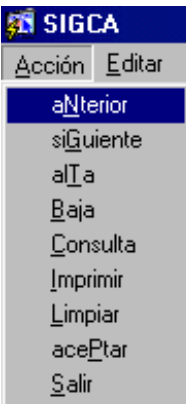

Conjunto de acciones que se pueden efectuar y que se muestran al pinchar en la cabecera de este menú.

El acceso al menú también se puede hacer mediante teclado; pulsando la tecla **ALT** se ilumina la sección de menú y pulsando **Enter** se selecciona el menú deseado.

#### $\frac{96}{9}$ **Botón:**

Este botón se podría decir que significa 'Buscar', será una ayuda, por ejemplo, para cuando no se sabe el nº exacto de un movimiento que se quiere consultar.

Pulsando este botón aparecerá una pantalla con varios criterios de búsqueda para que el usuario rellene los que conoce. Una vez introducidos los criterios de búsqueda y pulsando el botón **<Aceptar>,** se mostrarán todos los movimientos que cumplen los criterios introducidos. En este momento, se puede seleccionar el movimiento deseado (Pulsando el botón **<Selección>)** o pinchando dos veces con el ratón.

#### **Teclas Rápidas**

Se puede observar que todos los botones tienen una de sus letras en mayúsculas, así por ejemplo, en el botón <Imprimir> es la 'I'. Tiene el mismo efecto pinchar ese botón con el ratón, que pulsar **Alt+I.** 

#### **Pantallas de CONSULTA.**

Las pantallas de Consulta y de Modificación son las mismas, la única diferencia está en que en las primeras sólo se puede consultar.

Así si entramos por una opción de menú como Consulta Datos Personales solamente se nos permitirá realizar consultas y si entramos por la opción Datos Personales nos permite modificar los datos personales.

Por todo ello en los Manuales de Usuario, estas dos opciones se explicarán una sola vez.

# **2.- Identificación y Seguridad en el acceso al Sistema**

Al entrar al sistema, se pedirá el usuario y la contraseña para realizar el control de acceso.

Dichos códigos de usuario y contraseña, serán suministrados por el Administrador del Sistema al Gestor de cada aplicación.

De esta manera, el usuario podrá ver en la parte superior de la ventana un menú con las opciones correspondientes a su perfil.

Recordamos que para pasar de Nombre de usuario a Clave hay que pulsar el **Tabulador**. En el nombre de la Base de datos no se pone nada. Pulsar la tecla Enter o Conectar significa que queremos conectarnos.

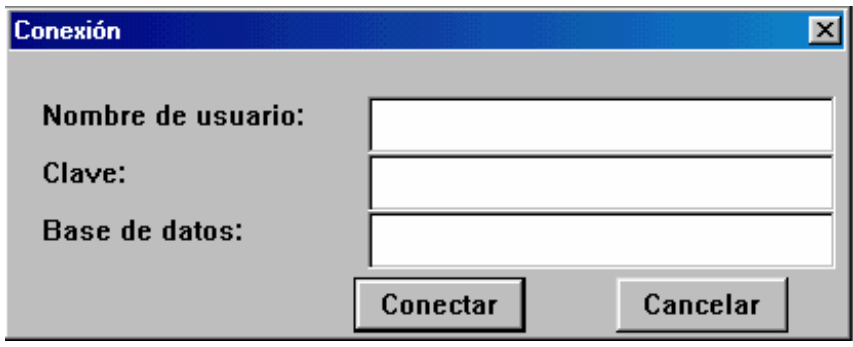

Se escribirá el usuario y contraseña, y pulsando <Conectar> se accederá al Sistema.

Así pues, será usted el responsable de la utilización que se haga con su usuario y palabra clave. Para aumentar la seguridad, en el menú inicial del sistema, aparece la opción '**cambio contraseña**' dentro del submenú de '**Utilidades**', con objeto de poder modificar la contraseña.

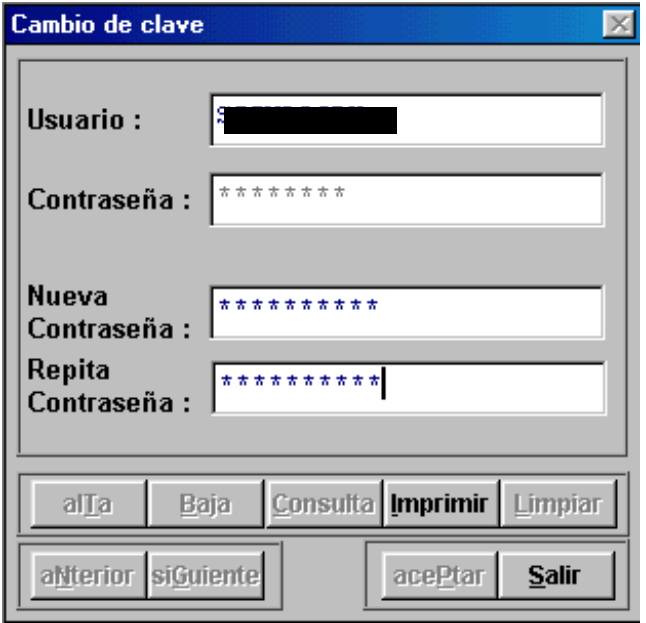

**Para el cambio de contraseña**, primero, se escribirá el usuario y la contraseña con que se ha arrancado el sistema, debiendo seguidamente teclear la nueva contraseña (con un mínimo de seis caracteres) en dos ocasiones (por seguridad).

Pulsando el botón <Aceptar> se confirmará y efectuará el cambio de contraseña.

En el caso de introducir una Contraseña incorrecta saldrá el mensaje: 'Usuario/Contraseña Incorrecto'.

# **3.- Organización del Menú.**

Al arrancar la aplicación se abre un Menú que contiene los siguientes submenús:

**Genérico:** En este submenú se encuentra el SIMOGAN.

**Utilidades:** En este submenú se encuentra el cambio de contraseña.

**Información:** Contiene la información de los códigos que utiliza la aplicación, como por ej. agrupaciones geográficas: provincias, municipios, comarcas.

# **4.- Verificación en Mataderos.**

## **Objetivo:**

Verificar los movimientos que tienen como destino un matadero.

**Pantalla:/**Genérico/Simogan/Verificación Mataderos.

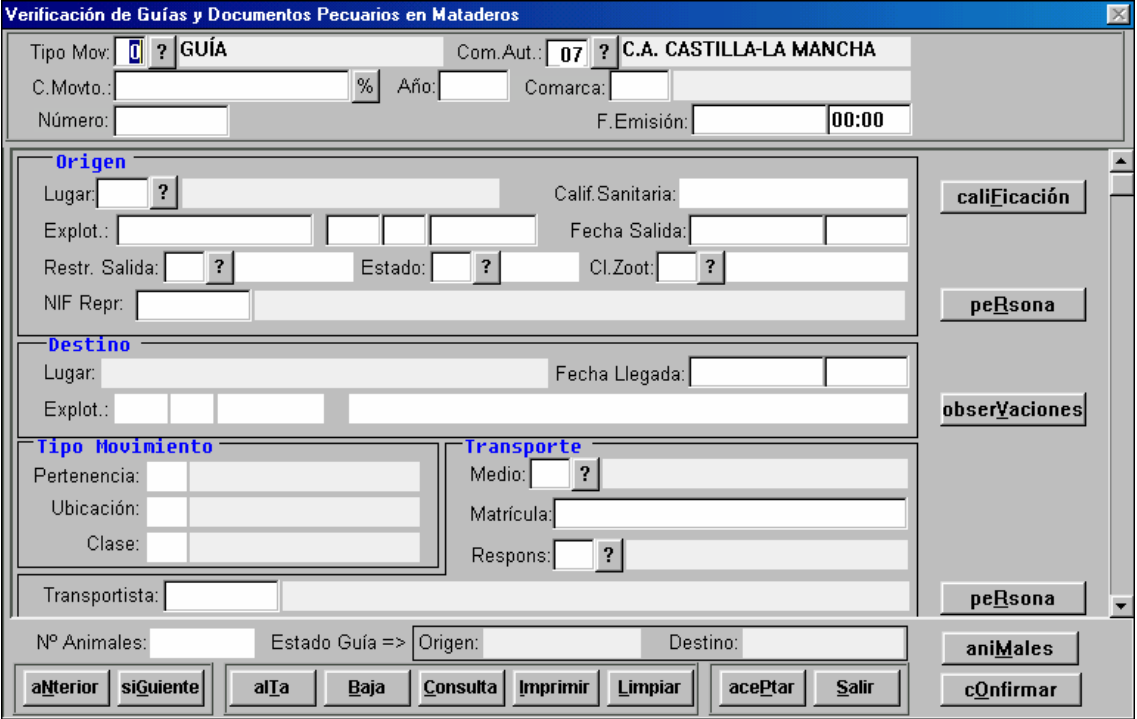

#### **Funcionamiento**

Permite verificar los **movimientos que tienen como destino el matadero** al que está asignado el usuario de conexión.

Las guías que van a llegar a los mataderos van a ser variadas, ya que pueden haber sido emitidas manualmente por un veterinario en la explotación origen ó haber sido impresas desde un sistema informático, y a su vez , pueden ser guías emitidas desde nuestra comunidad autónoma, con una codificación definida, ó guías procedentes de otras comunidades cuya numeración se desconoce, el único requisito preestablecido es que los dos primeros dígitos del código del movimiento sean los dos números que identifican a la comunidad autónoma.

Lo primero por tanto será indicar el movimiento que se desea verificar, si tras su introducción se comprueba existe en el sistema se mostrarán sus datos en pantalla para su comprobación y aceptación, si el movimiento introducido no existiese se posibilitará su inclusión.

Si al introducir el código del movimiento se recuperan sus datos y aparece con el estado "confirmada en origen" se tratará de una guía que había sido grabada previamente en el sistema (por la oficina comarcal ó comunidad autónoma de procedencia), por lo que únicamente se permitirá especificar los animales que se han sacrificado y concretar la fecha de llegada de los animales al matadero, hecho lo cual se procederá a la confirmación del movimiento.

Si el movimiento no se había introducido en el sistema (estado de la guía en origen sin confirmar) se podrá modificar tantas veces como sea necesario hasta confirmarla en el matadero.

**Verificar la guía en destino supondrá confirmar al sistema que los animales que se señalan en la misma han llegado al matadero y han sido sacrificados en la fecha de llegada indicada.** 

**Descripción:**

• *Codificación del movimiento.* 

 *Tipo Mov.:* Tipo de movimiento.

Mediante este campo se especificará si el movimiento que se va a verificar es una guía emitida manualmente o mediante ordenador ó si por el contrario se trata de un documento pecuario procedente de otro país. Los valores posibles que puede tomar son:

0 -> Guía que procede de nuestra comunidad autónoma emitida mediante ordenador ó cualquier otra guía procedente de otra comunidad,

2 -> Documento pecuario procedente de otro país,

3 -> Guía de campo, emitida manualmente desde nuestra comunidad.

 *C.Aut.:* Comunidad autónoma de procedencia del movimiento.

En el caso de documentos procedentes de otros países se indicará la comunidad de Castilla La Mancha, ya que en éste caso al movimiento, además de por el código de identificación original del país, se le va a identificar por un código según la normativa española, en la que como se ha indicado anteriormente, los dos primeros dígitos han de ser una comunidad española.

El introducir correctamente el tipo de movimiento y la comunidad autónoma desde un principio es importante porque en función de los valores indicados se realizarán o no comprobaciones posteriores.

 *C.Movto.:* Código del movimiento que se desea verificar.

Deberá tratarse de un código de dieciocho posiciones de longitud pero como se ha indicado anteriormente lo único obligatorio son las dos primeras posiciones, que se rellenarán automáticamente con la comunidad autónoma si se ha señalado previamente. Se deberá introducir la codificación que aparezca en la guía, si procede de otra comunidad el sistema la rellenará con ceros hasta tener dieciocho caracteres de longitud, si procede de esta comunidad se cumplimentará para que cumpla la siguiente normativa: 'CCVVVVAAAARNNNNNNN' donde:

- 'CC' comunidad autónoma,
- 'VVVV' oficina comarcal de emisión de la guía, o de destino de los animales en el caso de proceder de otro país,
- 'AAAA' año de emisión del documento,
- 'R' tipo de documento (guía manual ó informatizada ó documento de otro país),

'NNNNNNN', en el caso de las guías manuales será un número secuencial por año y en el caso de las informatizadas se tendrá en cuenta en la numeración también la oficina comarcal a la que pertenece la explotación origen.

 *Año:* Año de emisión del documento.

 *Comarca:* Oficina comarcal a la que pertenece la explotación origen.

Si se trata de una guía de otra comunidad se incluirá automáticamente '0000' puesto que desconocemos las oficinas comarcales existentes en otras comunidades, si es una guía de esta comunidad la oficina comarcal será la correspondiente a la explotación origen del movimiento. Si se está introduciendo una guía impresa en nuestra comunidad la comarca aparece en la codificación del movimiento, pero si es una guía manual y este dato se desconoce no habrá que preocuparse porque cuando se rellene la explotación origen más adelante se obtendrá este dato automáticamente.

 *Número:* Numeración del documento por año ó, por año y comarca según el caso.

 *C. O. País:* Codificación original del movimiento según el país de procedencia. En el caso de los movimientos procedentes de otros países este campo será fundamental para detectar si el movimiento ya existe o no en el sistema.

 *F. Emisión:* Fecha de emisión del documento pecuario.

Una vez introducidos estos datos se consultará si el movimiento existe en el sistema, si así fuese se mostrará en pantalla para su confirmación, si no existiese se permitirá su inclusión, pero siempre teniendo en cuenta que el destino de los animales deberá ser el matadero al que esté asociado el usuario de conexión.

• *Origen del movimiento.* Se indicarán los datos relativos a la explotación de procedencia.

Si la guía había sido grabada con anterioridad en el sistema no se permitirá realizar modificación alguna en estos datos, si se tienen que introducir deberá rellenarse obligatoriamente el lugar de procedencia, la explotación origen y la fecha de salida de los animales, siendo el resto de los datos de opcional cumplimentación.

 *Lugar:* Comunidad autónoma a la que pertenece la explotación de procedencia.

 *Calif. Sanit.:* Calificación sanitaria de la explotación origen. Se podrán introducir ó visualizar los controles efectuados en la explotación y los resultados obtenidos .

 *Explot:* Codificación de la explotación de procedencia de los animales. La explotación se muestra como código de catorce caracteres de longitud, según la normativa vigente ('ES' de España, provincia, municipio y número secuencial por provincia y municipio) y como código formado por los campos municipio, letras correspondientes a la provincia de la explotación y número secuencial de la misma. En el caso de animales procedentes de otros países se podrá incluir hasta catorce caracteres para identificar la explotación de procedencia.

 *F. Salida:* Fecha (obligatoria) y hora (opcional) de salida de los animales.

 *Restr. Salida:* Existencia o no de restricciones a la salida de los animales.

 *Estado:* Estado de la explotación.

 *Cl. Zootécnica:* Clasificación zootécnica de la explotación origen.

 *NIF Repr:* NIF ó CIF del representante de la explotación de origen. Si se hubiese grabado con anterioridad se mostrarán su nombre y apellidos o razón social, si no existiese se permitirá su introducción pulsando el botón <peRsona>.

• *Destino del movimiento.* Se indicarán los datos relativos al matadero

 *F. Llegada:* Fecha (obligatoria) y hora (opcional) de llegada de los animales. Deberá ser igual o posterior a la fecha (y hora) que se indicó de salida de los mismos. En este apartado será el único dato modificable puesto que como explotación se pondrá automáticamente el matadero al que esté asignada la persona que se conecte y no se permitirá consultar ni modificar un movimiento que no tenga como destino ese matadero.

• *Tipo de movimiento.* Se mostrarán automáticamente el tipo de movimiento por pertenencia, ubicación y clase de movimiento:

 *Pertenencia:* Movimiento de tipo normal, no temporal.

 *Ubicación:* Movimiento regular, al realizarse con expedición de documento pecuario.

 *Clase:* Traslado dentro de la comunidad, movimiento entre comunidades ó importación en base a la situación geográfica de la explotación origen del movimiento.

• *Transporte.* Datos relativos al transporte de los animales hasta el matadero. Salvo el medio de transporte, que ha de indicarse, el resto de los datos son opcionales.

 *Medio:* Medio de transporte (ej. camión).

 *Matrícula:* Identificación del medio de transporte.

*Respons.:* Responsable del movimiento (ganadero, transportista, tratante, etc...).

 *Transportista:* NIF/CIF del transportista.

 *Veterinario:* NIF/CIF del veterinario que firma la guía.

 *NIF Petici.:* NIF/CIF de la persona que solicitó la guía.

En estos tres últimos casos, si al introducir el NIF ó el CIF se comprueba no existen sus datos personales en el sistema se permitirá introducirlos tras pulsar el botón <peRsona>.

Pulsando el botón <obserVaciones> se podrá incluir cualquier incidencia ó comentario relativo al movimiento.

En esta misma pantalla aparecen tres campos más, en los cuales no se permite la introducción de datos. El primero de ellos es el campo *N.Animales* en el que se muestra el número de animales que se reseñan en la guía, y cuya relación crotal a crotal se puede comprobar pulsando el botón <aniMales>, y los otros dos indican el *estado* de confirmación de la guía tanto al emitirla *en origen* como al verificarla *en destino*. La confirmación de la guía se explicará más adelante, a continuación veremos cómo detallar los animales.

• *Animales implicados en el movimiento.* 

Tras pulsar el botón <aniMales> se mostrará la siguiente pantalla:

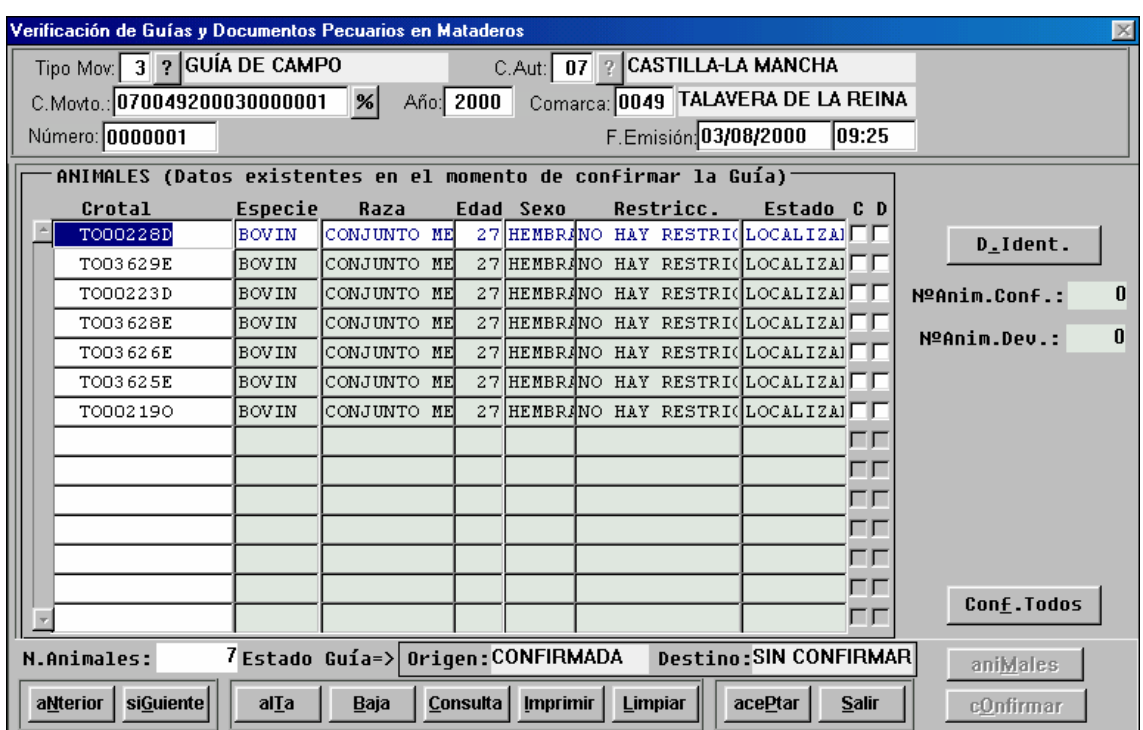

#### **Funcionamiento**

Si se está introduciendo la guía permitirá grabar los animales reseñados en la misma, si la guía ya estaba introducida bastará con confirmar los animales que han llegado al matadero y los que no, e incluir si se desea el peso del animal en canal en el momento del sacrificio.

#### **Descripción:**

Unicamente se permitirá introducir la identificación del animal (crotal) y el peso del animal en canal, junto con la confirmación de si el animal ha llegado ó no al matadero, el resto de los datos que se muestran en pantalla no son modificables y se obtendrán a partir de los datos propios de cada animal.

 *Crotal:* Crotal de identificación del bovino.

 *Especie:* Bovina.

 *Raza:* Raza del animal.

 *Edad:* Edad del animal (meses) en el momento de emitir la guía.

 *Sexo:* Sexo del animal.

 *Restricc:* Restricciones al movimiento del animal.

 *Estado:* Estado del animal en la explotación de origen.

 *P.Canal:* Peso del animal en canal de los animales sacrificados.

 *C:* Animal confirmado en destino.

 *D:* Animal no sacrificado en el matadero (desaparecido ó devuelto).

Mediante el chequeo de uno de estos dos últimos campos se señalará si el animal se ha sacrificado ó no en el matadero. Se podrán marcar los animales uno por uno ó pulsando el botón <Conf. Todos> .

Se mostrará por separado el número total de animales que se han confirmado en el matadero y los que se han marcado como devueltos ó que no han llegado.

Puede ser que al incluir un crotal de los que aparece en la guía no esté dado de alta en la base de datos, en este caso se mostrará la pantalla correspondiente para grabarlo:

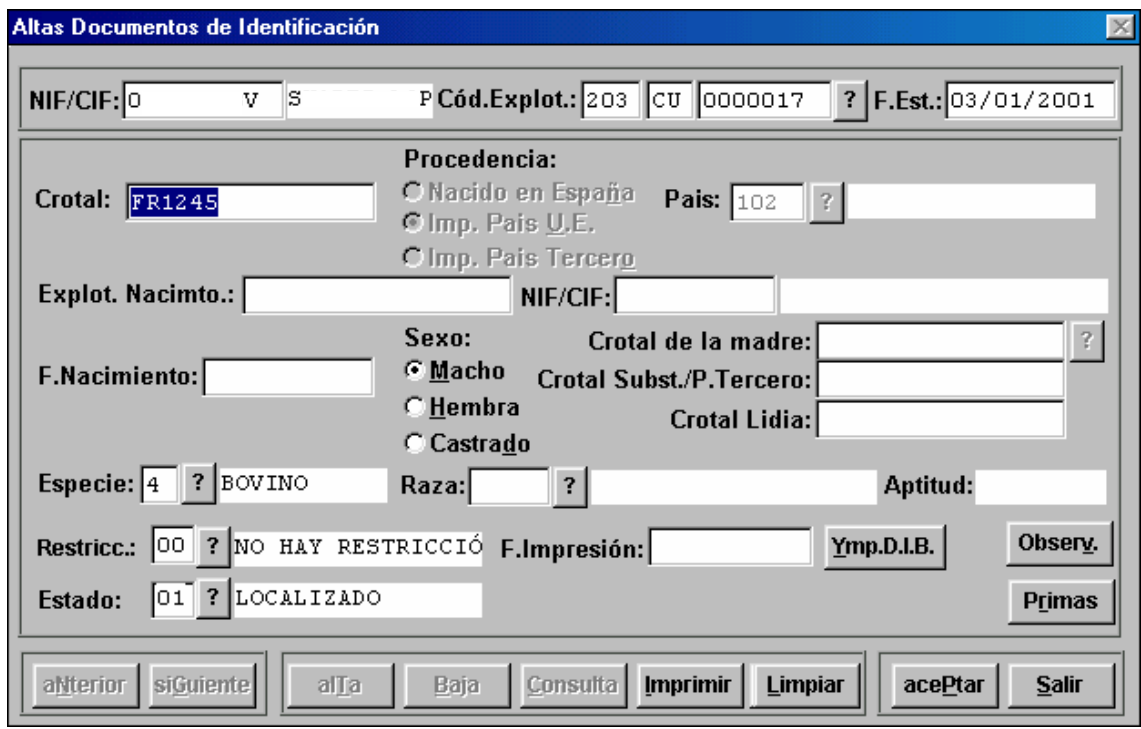

Se deberán incluir los datos del animal que figuran en su documento de identificación. El animal se grabará como perteneciente a la explotación origen del movimiento y en un estado distinto al de muerto, ya que cuando se confirme la guía se le modificará dicho estado al de "sacrificado en matadero".

También puede ocurrir que al incluir en la guía un animal, éste sí que exista en la base de datos, pero figure en una explotación distinta a la de procedencia del movimiento. En este caso se mostrará un aviso en pantalla para modificar los datos erróneos del animal. Pinchando el botón <D.Ident.> se podrán consultar ó modificar los datos del animal sobre el que esté situado el cursor en ese momento:

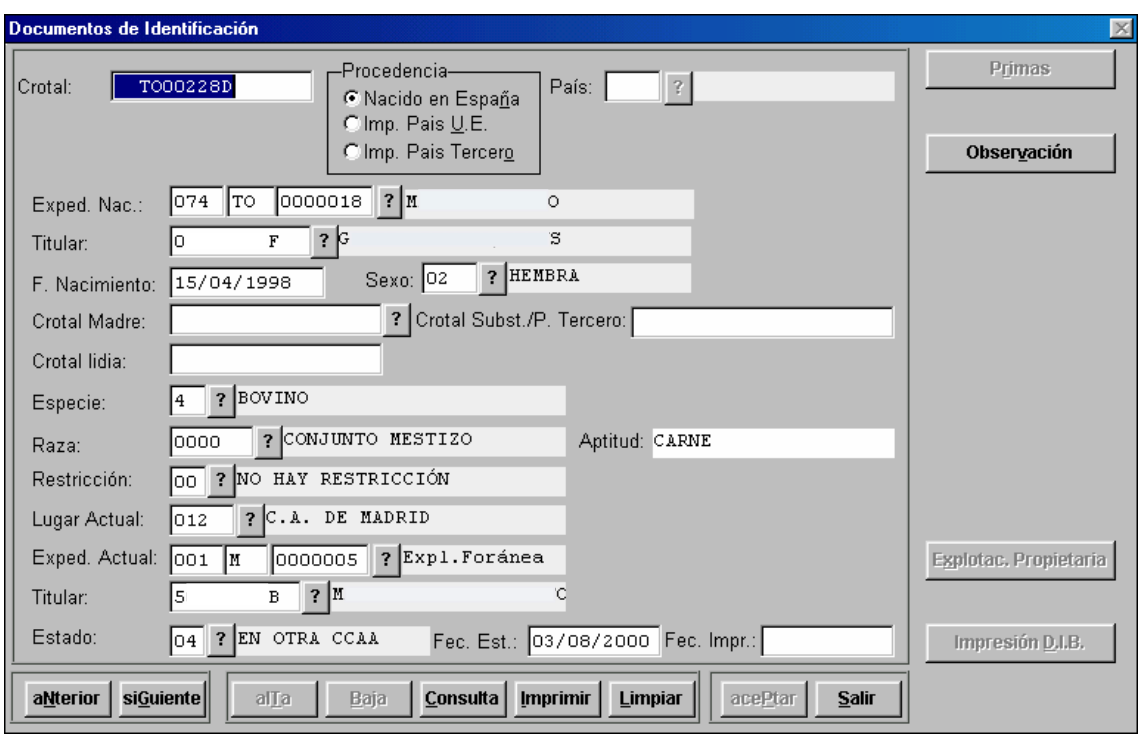

El funcionamiento de ambas pantallas de documentos es similar , los campos para introducción de datos que aparecen en ellas se comentan a continuación. La diferencia entre ambas radica en que la pantalla de altas de documentos aparece prefijada en la parte superior, para todos los animales que se den de alta, el ganadero propietario de los animales, la explotación actual en que se encuentran y la fecha de localización en la misma, mientras que en la otra pantalla de documentos se deberán actualizar para cada uno de los animales dichos datos.

 *Crotal:* Identificación del animal.

 *Procedencia:* Origen del animal: España, un país comunitario ó un país tercero.

 *País:* País de procedencia del animal.

 *Exp.Nac.:* Codificación de la explotación de nacimiento del animal. Si el animal ha nacido en una explotación española se mostrarán tres casillas, la primera corresponde al código numérico del municipio, la segunda al código alfanumérico de la provincia (matrícula) y la tercera al número secuencial que corresponde a esa explotación dentro de ese municipio. Si el animal no ha nacido en España se permitirá introducir la explotación de nacimiento hasta una longitud de catorce caracteres.

 *Tit.:* Titular de la explotación de nacimiento. Si la explotación es de nuestra comunidad autónoma, al introducir la explotación se mostrará automáticamente el NIF/CIF de un titular de esa explotación, pudiéndose escoger otro titular manualmente o mediante la lista desplegable. Si la explotación es de otra comunidad se permitirá la introducción del titular que figure en el documento.

 *F.Nacimiento:* Fecha de nacimiento del animal, se deberá introducir con formato dd/mm/aaaa.

 *Sexo:* Sexo del animal.

 *Crotal de la madre:* Se podrá introducir directamente ó elegir uno de entre las hembras de la explotación de nacimiento (si es de esta comunidad) pulsando el  $botón < ?$ 

 *Crotal P. Tercero:* Identificación original del animal cuando proviene de un país no comunitario.

 *Crotal de lidia:* Identificación del animal, formato lidia. La raza del animal deberá ser lidia.

 *Espec.*: Especie del animal, será bovino.

 *Raza:* Raza del animal. Se introducirá el código correspondiente ó se elegirá mediante la lista desplegable.

 *Apt.:* Aptitud del animal (carne, leche, etc…). Se rellenará automáticamente al introducir la raza.

 *Restricc.:* Existencia de restricciones al movimiento en el animal.

 *Lug.Act.:* Lugar actual en donde se encuentra el animal.

 *Exp.Act.:* Explotación actual en donde se encuentra el animal. Para su actualización se procederá de la misma forma que con la explotación de nacimiento. Si el animal hubiese muerto, será la explotación donde murió.

 *Tit.:* Titular de la explotación actual. Se procederá de igual forma que con el titular de la explotación de nacimiento.

 *Estad.:* Situación actual del animal. Indica si el animal está localizado en la explotación, está en otra comunidad ó desaparecido, si ha sido sacrificado, etc…

 *F.estad.:* Fecha correspondiente al estado del animal. Si el animal está localizado en una explotación será la última fecha en que se localizó, si ha sido sacrificado será la fecha de la muerte, si ha ido a otra comunidad será la fecha del movimiento, etc…

 *F.Impresión:* Fecha en que se imprimió por última vez el DIB del animal, en el caso de no haberse impreso aparecerá en blanco.

Además de estos campos de introducción de datos, en la pantalla aparecen un conjunto de botones con la siguiente finalidad:

**<pRimas>** Permite consultar las primas que se han solicitado por el animal,

**<obserVación>** Permite registrar incidencias ú observaciones sobre el animal.

**<eXplotac.Propietaria>.** Cuando el animal se encuentra temporalmente en una explotación (la que figura como explotación actual), al pulsar este botón se podrá consultar el ganadero titular del animal y la explotación en la que se encontraba inicialmente.

**<impresión D.I.B.>** Este botón permite imprimir el documento de identificación del animal, en los mataderos está posibilidad está deshabilitada.

• *Confirmación de la guía*. Se realiza al pulsar el botón <cOnfirmar> situado en la pantalla inicial de actualización del movimiento.

Para poder confirmar una guía deberán estar marcados todos los animales que la integran como confirmados ó devueltos, si no lo están el botón aparecerá desactivado. Es **importante confirmar la guía en destino** porque al hacerlo a todos los animales confirmados se les incluye en el matadero en el que han sido sacrificados y se les modifica el estado en que se encontraban al estado "sacrificado en matadero", y a los animales que se les señala como devueltos o que no han llegado se les vuelve a situar en la explotación de partida para investigar que es lo que ha pasado.

Se deberá tener la certeza de que se han actualizado correctamente todos los datos antes de confirmar la guía , ya que una vez realizada la confirmación no se permitirán cambios posteriores.

# **5.- Agrupaciones Geográficas.**

# **5.1.- Municipios.**

# **Objetivo:**

Realizar el mantenimiento de las características de los Municipios

## **Pantalla:/Información/Agrupac. Geográficas/Municipios.**

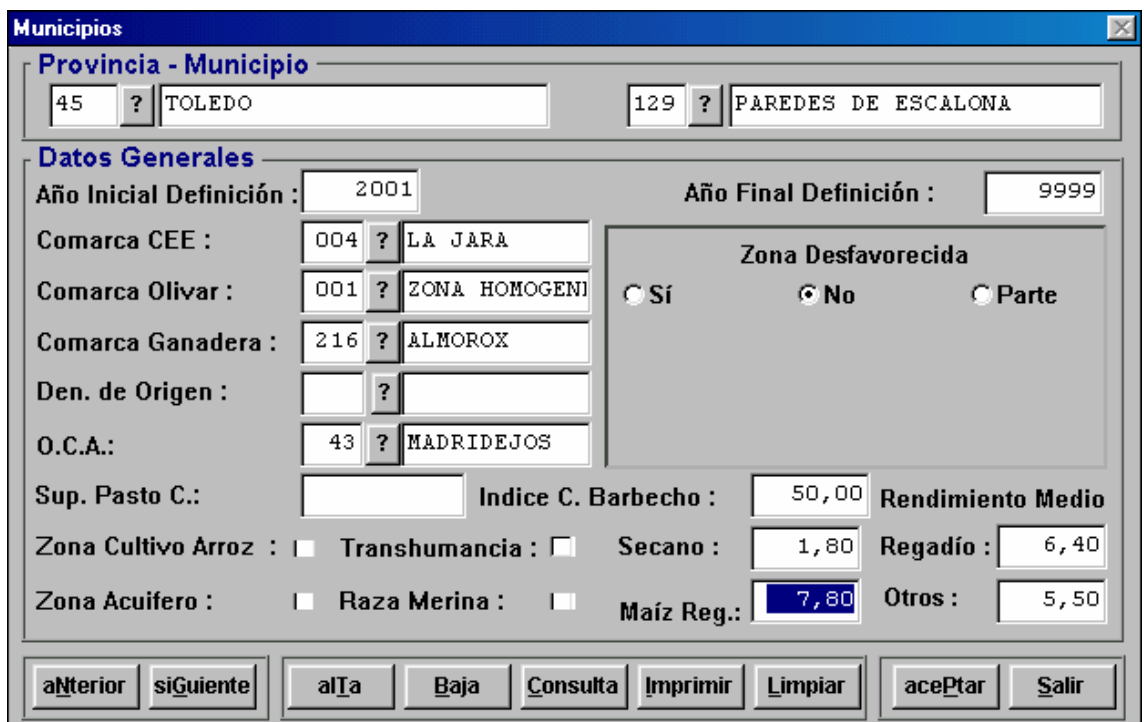

## **Funcionamiento:**

Se podrán modificar los datos los municipios existentes. Para ello, se debe seleccionar previamente el municipio.

No están permitidas las bajas.

#### **Descripción:**

Provincia-Municipio: Código de provincia y código de municipio INE.

Datos Generales:

*Año inicial definición:* Año desde el que valen las características que se indican.

*Año final definición:* Año final en el que las características cambiaron.

*Comarca CEE:* Código de comarca para la CEE a la que pertenece el municipio seleccionado.

*Código Olivar:* Código de comarca de Olivar a la que pertenece.

*Comarca Ganadera:* Código de comarca de ganadería del programa ANIMO.

*Den. De Origen:* Código de denominación de origen.

*O.C.A.:* Código de Oficina Comarcal de Agricultura.

*Sup. Pasto C.:* Superficie de pasto comunal para el municipio.

*Indice C. Barbecho:* Indice comarcal de Barbecho para el municipio.

*Zona Cultivo Arroz:* Indicador de zona de cultivo de arroz.

*Zona Acuífero:* Indicador de zona de acuífero.

*Transhumancia:* Indicador de zona tradicional de transhumancia.

*Indicador de raza merina:* Indicador de raza merina.

Rendimiento Medio:

*Secano:* Rendimiento medio de secano del municipio.

*Regadío:* Rendimiento medio de regadío del municipio.

*Maíz Reg.*: Rendimiento medio de maíz de regadío del municipio.

*Otros:* Rendimiento medio de otros.

# **5.2.- Municipio-Localidad.**

## **Objetivo:**

Realizar el mantenimiento de los Municipios y Localidades

## **Pantalla:/Información/Agrupac. Geográficas/Municipio-Localidad.**

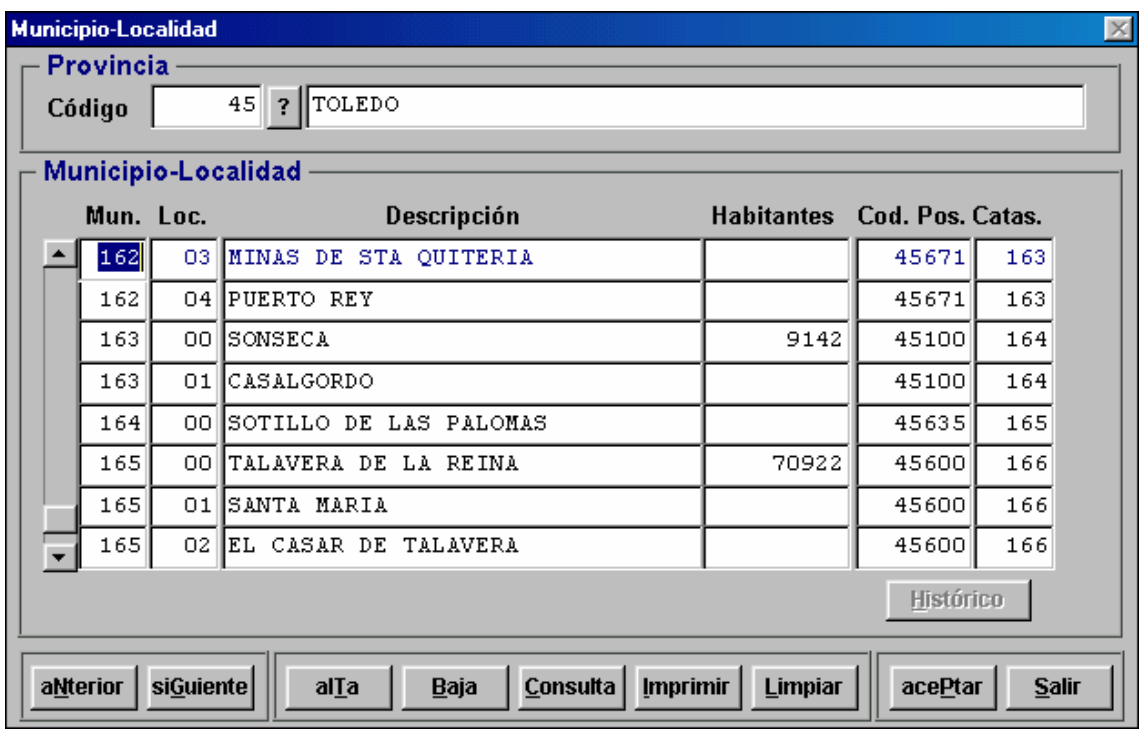

#### **Funcionamiento:**

La pantalla está dividida en dos bloques. Un primer bloque cabecera en el que se indica la provincia a la que pertenecen los municipios y las localidades que vamos a definir. Sólo es de consulta.

En el segundo bloque se realizará el mantenimiento de los municipios-localidades.

#### **Descripción:**

Provincia:

*Código:* Código INE de la Provincia.

Municipio-Localidad:

*Mun.:* Código INE del Municipio.

*Loc.:* Código de la Localidad.

*Descripción.:* Nombre de la Localidad.

*Habitantes:* Número de habitantes de la Localidad.

*Cod. Pos.:* Código Postal de la Localidad.

*Catas.*: Código Catastral del municipio.

# **5.3.- Comarcas**

## **Objetivo:**

Dar de alta, baja o modificar una comarca del tipo que se indique.

**Pantalla:/Información/Agrupac. Geográficas/Comarcas.**

| ? OFICINA COMARCAL<br>Provincia: $45$<br>Clase comarca: 5 |        |                          |               |            |              |
|-----------------------------------------------------------|--------|--------------------------|---------------|------------|--------------|
| Comarcas                                                  | Código | Denominación             | <b>Inicio</b> | <b>Fin</b> | Zona<br>T.D. |
|                                                           |        | 45 LOS NAVALMORALES      | 1998          | 9999       |              |
|                                                           |        | 46 OCAÑA                 | 1998          | 9999       |              |
|                                                           |        | 47 OROPESA               | 1998          | 9999       |              |
|                                                           |        | 48 OUINTANAR DE LA ORDEN | 1998          | 9999       |              |
|                                                           |        | 49 TALAVERA DE LA REINA  | 1998          | 9999       |              |
|                                                           |        | 50 TOLEDO                | 1998          | 9999       |              |
|                                                           |        | 51 TORRIJOS              | 1998          | 9999       |              |

#### **Funcionamiento:**

Para realizar cualquier acción, primero se debe determinar la provincia y la clase de comarca. Hay una lista de valores asociada a cada uno de estos campos que se activará si pulsa el botón que hay al lado del correspondiente código o bien si introduce un valor que no es correcto.

Al pasar al bloque de comarcas se realizará una búsqueda automática de las comarcas que pertenecen a la provincia y clase de comarca introducida anteriormente, pudiéndose en su caso, añadir nuevas comarcas, así como dar de baja o modificar (sólo el nombre) las ya existentes.

## **Descripción:**

# **5.4.- C. Autónomas/Provincias.**

#### **Objetivo:**

Mantenimiento de las Comunidades Autónomas, y sus Provincias.

#### **Pantalla:/Información/Agrupac. Geográficas/C. Autónomas/Provincias**

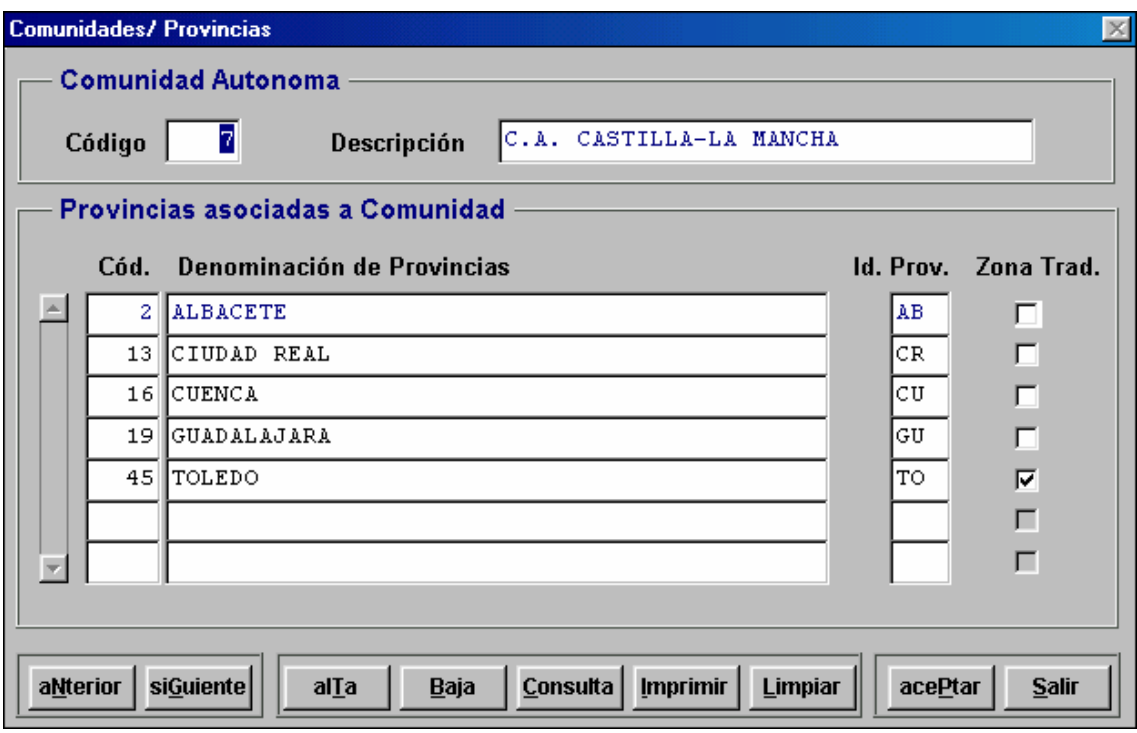

#### **Funcionamiento:**

Se podrán dar de alta, consultar o seleccionar Comunidades Autónomas, así como las Provincias asociadas a ella.

La consulta de cualquier Comunidad, mostrará las provincias asociadas a ella.

#### **Descripción:**

Comunidad Autónoma:

*Código:* Código de la Comunidad Autónoma.

*Descripción:* Nombre de la Comunidad Autónoma.

Provincias asociadas a la Comunidad:

*Cód.:* Código de Provincia.

*Denominación de Provincias:* Nombre Provincias.

*Id. Prov.*: Identificador Provincial en letras.

*Zona Trad.*: Indica si la provincia es de zona tradicional de trigo duro.

# **Anexo: Formulario de Observaciones**

Por favor, utilice una copia de este formulario para enviar los comentarios y observaciones sobre el contenido, presentación o experiencia en el uso de este manual de usuario.

Sus sugerencias se tendrán en cuenta en la siguiente revisión del manual.

Nombre del remitente:

Fecha:

Localización y teléfono:

Por favor, envíe este formulario a

**Informática Desarrollo** 

 **Consejería de Agricultura y Medio Ambiente** 

 **C/ Pintor Matías Moreno, 4** 

 **45.002 Toledo**

O un e-mail a: **siama@jccm.es**